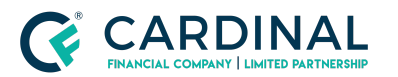

# Registering Loans with the Illinois Anti-Predatory Lending Database

Procedure

### **TABLE OF CONTENTS**

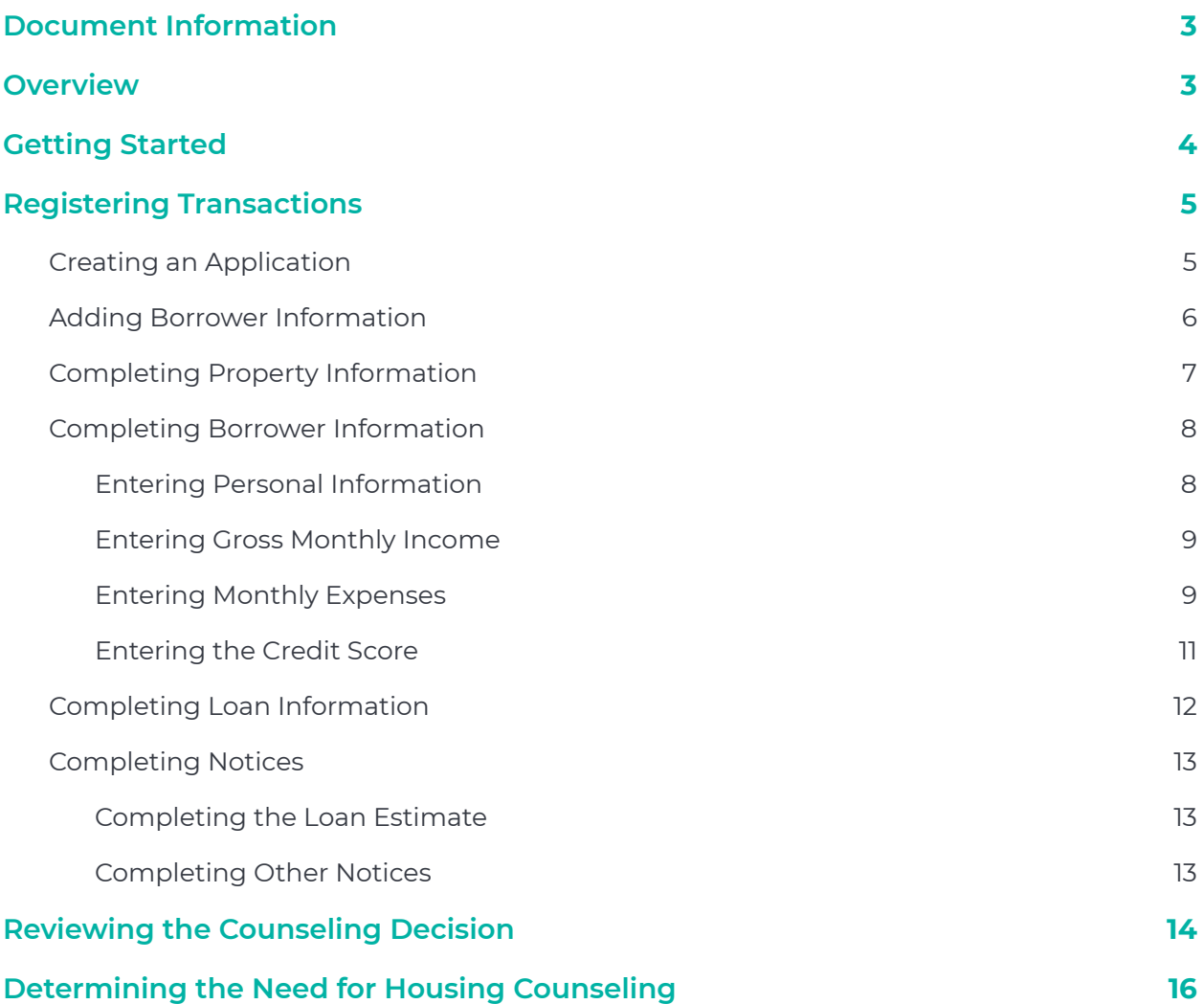

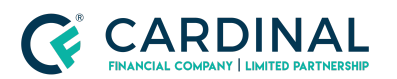

**Registering Loans with the Illinois Anti-Predatory Lending Database Procedure Revised** 8.23.21

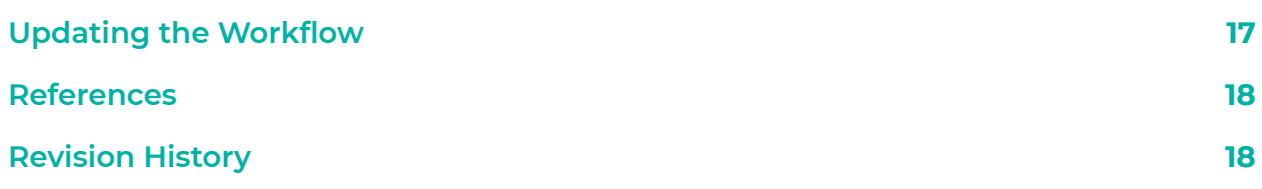

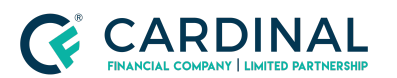

# <span id="page-2-0"></span>**Document Information**

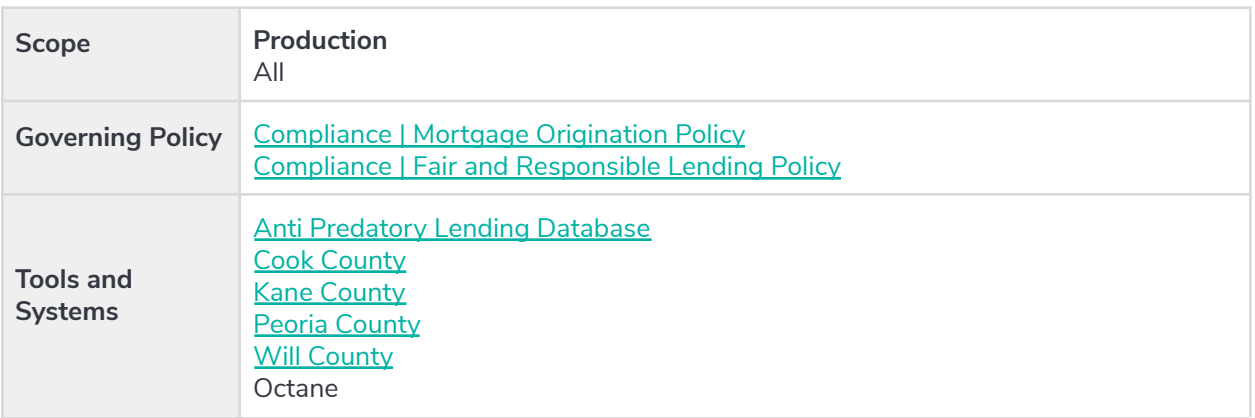

## <span id="page-2-1"></span>**Overview**

The Illinois Anti-Predatory Lending Database (APLD) was created to eliminate predatory lending practices by increasing the borrower's understanding of loans and prevent foreclosures resulting from inappropriate loans. This database applies to four counties in Illinois: Cook County, Kane County, Peoria County, and Will County.

Using loan information in Octane, the user enters the required information into APLD to determine whether the property is subject to APLD guidelines and, if so, determine whether borrower counseling is required. If counseling is required, the borrower is notified and provided a list of participating counseling agencies. The counselor reviews the borrower's loan documents and information, and then recommends a course of action. The borrower decides whether to proceed based on these recommendations.

If the borrower chooses to continue, the loan can proceed to close. If the closing agent determines the loan is closing with no material changes to the terms, the agent marks the loan "ready to close." A Certificate of Compliance is issued at closing. If the closing agent finds material changes in the loan terms, the loan cannot close and counseling is required. This procedure outlines the steps to register loans with APLD.

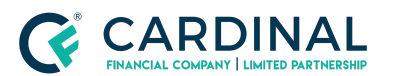

# <span id="page-3-0"></span>**Getting Started**

Workflow names may vary by channel. Refer to the indicator at the end of the workflow name to identify the channel.

- 1. Log in to Octane.
- 2. From **Workflow Queues**, click **IL Anti-Predatory Database [Pending]**.

**Note**: When this workflow begins, Octane generates the **Illinois Compliance Action Required** smart message to ensure the Loan Originator is aware of registration timing requirements and actions.

- 3. Select a loan.
- 4. Click **Complete Step**.

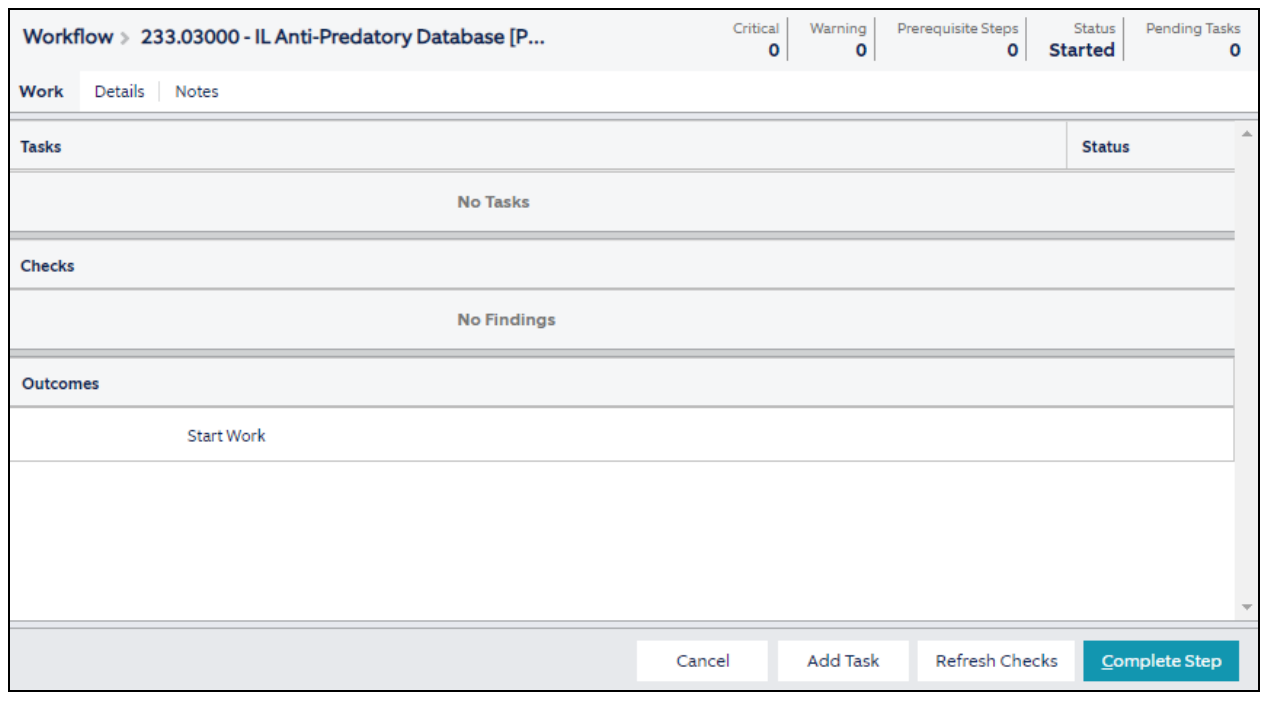

5. Click **Complete** to move the loan into **IL Anti-Predatory Database [Work]**.

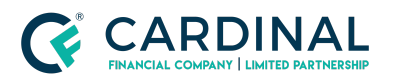

# <span id="page-4-0"></span>**Registering Transactions**

All transactions within the specified counties must be entered into the APLD for review. Access to APLD is only issued to loan originators licensed in Illinois. If you have not registered a transaction in the past 60 days, email [licensing@cardinalfinancial.com](mailto:licensing@cardinalfinancial.com) to obtain a new password.

**Important**: You must register all qualifying residential transactions with APLD within 10 business days of application to remain in compliance and avoid a penalty. Failure to do so could result in losing your Illinois license. Production managers can generate a workflow analysis report to verify the transaction has not exceeded its SLA time frame.

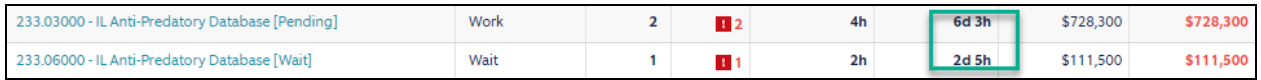

### <span id="page-4-1"></span>**Creating an Application**

- 1. If the subject property is in an applicable county, use the following county websites to search for the Parcel ID (also known as the tax ID):
	- **Cook [County](https://www.cookcountypropertyinfo.com/)**
	- **Kane [County](https://kaneil.devnetwedge.com/)**
	- Peoria [County](http://propertytax.peoriacounty.org/)
	- **Will [County](http://www.willcountysoa.com/propertysearch/searchaddress)**
- 2. Log in to the Anti [Predatory](https://www.ilapld.com) Lending Database.

**Note**: For user ID or password assistance, please email [licensing@cardinalfinancial.com.](mailto:licensing@cardinalfinancial.com)

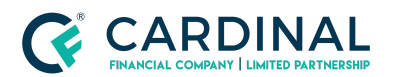

**Registering Loans with the Illinois Anti-Predatory Lending Database Procedure Revised** 8.23.21

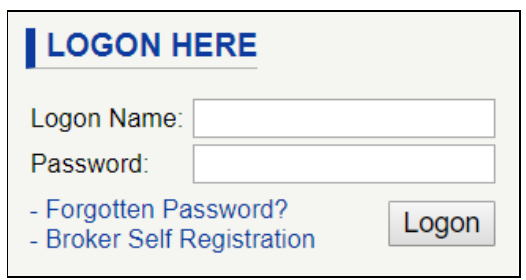

3. Click **New Application**.

### <span id="page-5-0"></span>**Adding Borrower Information**

1. From the **New Application** screen, type the **Borrower Number** (with no dashes), and then select the **Borrower Type** of number.

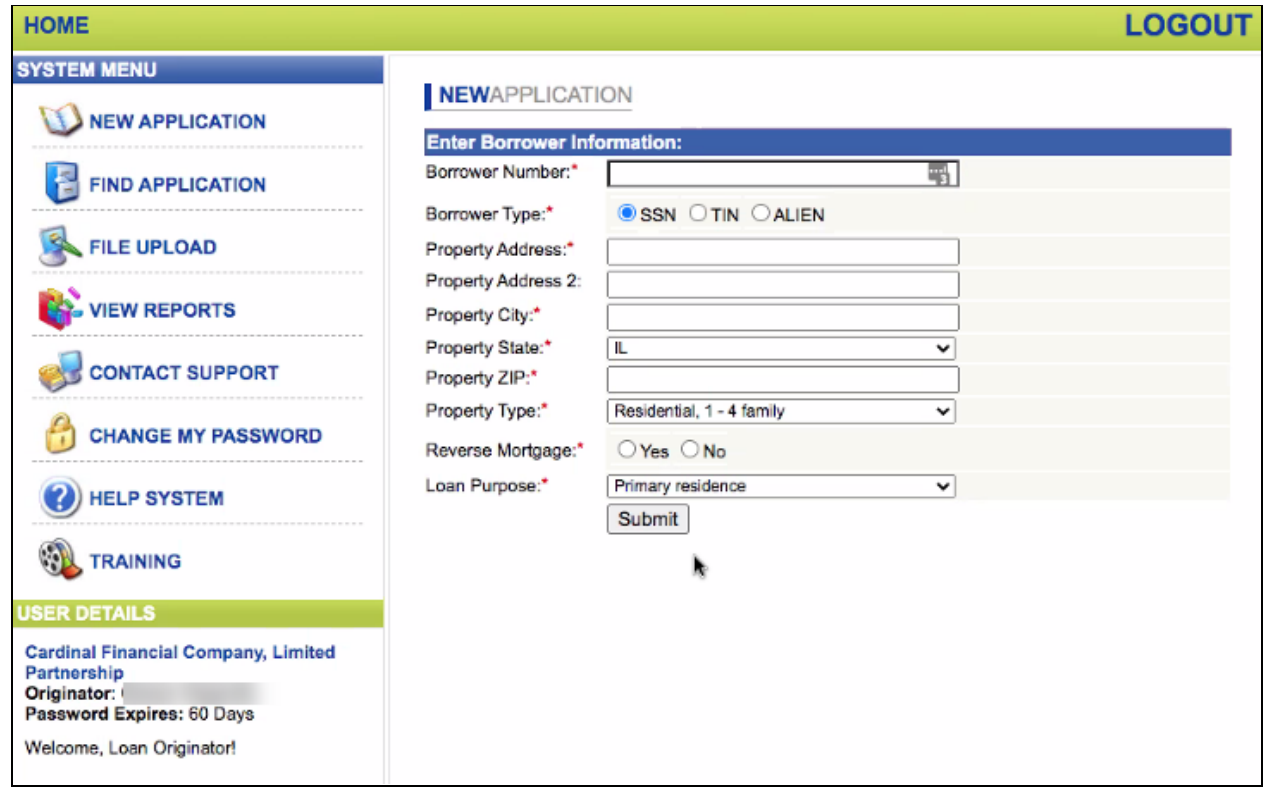

2. Enter information about the property according to the information in Octane.

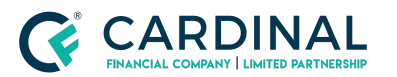

3. Click **Submit**. The Property Information screen opens.

### <span id="page-6-0"></span>**Completing Property Information**

1. From the **Property Information** screen, in **Valid Data**, select **Yes**.

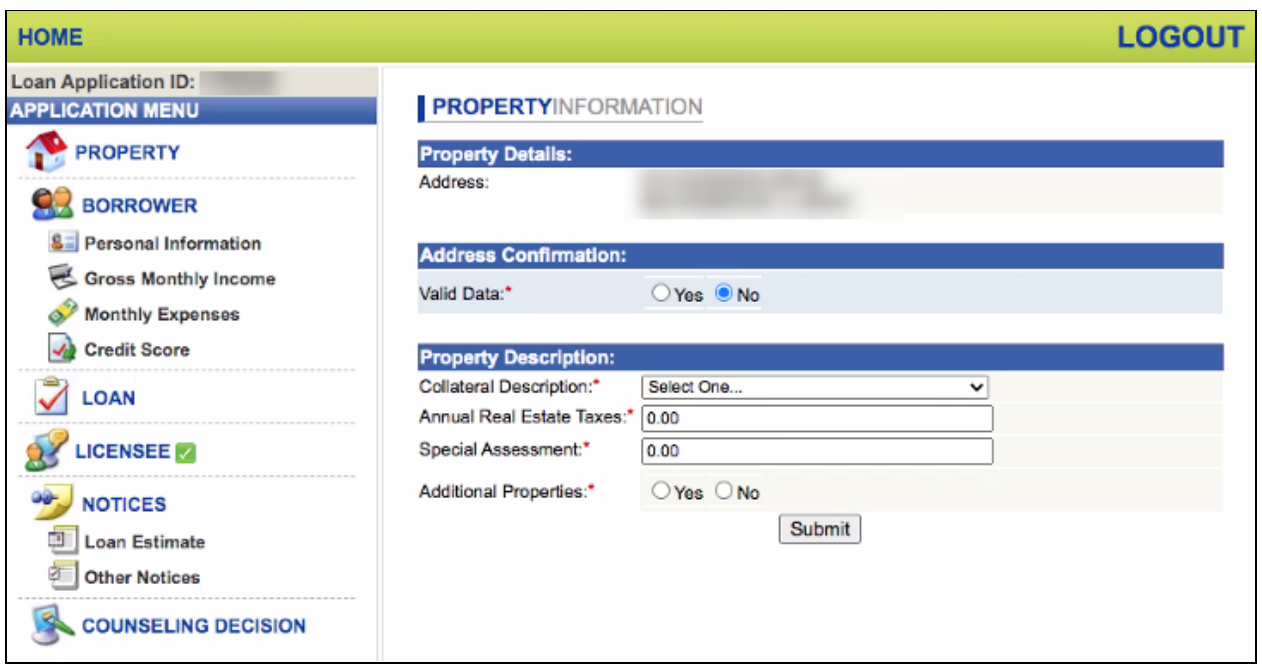

- 2. Select the **Collateral Description**.
- 3. Enter the **Annual Real Estate Taxes** amount.
- 4. Enter the **Special Assessment** amount, if applicable.
- 5. In **Additional Properties**, select **Yes** or **No**.
- 6. Click **Submit**. A green check box appears next to the Property tab in the left menu.

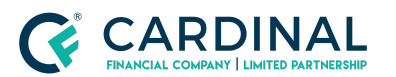

### <span id="page-7-0"></span>**Completing Borrower Information**

#### <span id="page-7-1"></span>**Entering Personal Information**

1. From the left menu, click **Personal Information**. The Borrower Personal Information screen opens.

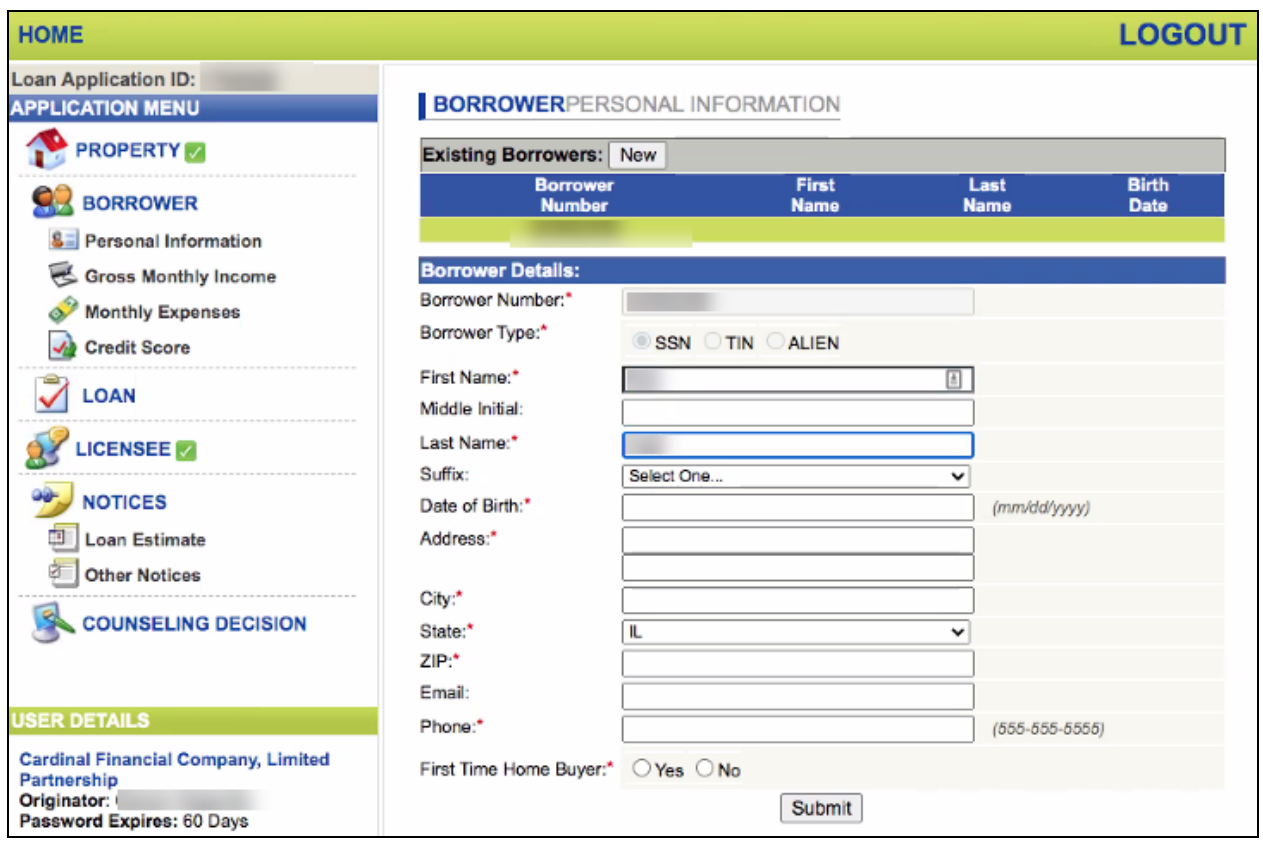

- 2. Complete the fields according to the borrower and address information in Octane.
	- a. If the loan is a refinance and the borrower has lived at the same address for more than 24 months, use the same address from the loan application.
- 3. In **First Time Home Buyer**, select **Yes** or **No**.
- 4. Click **Submit**.

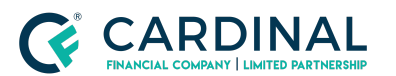

#### <span id="page-8-0"></span>**Entering Gross Monthly Income**

1. From the left menu, click **Gross Monthly Income**.

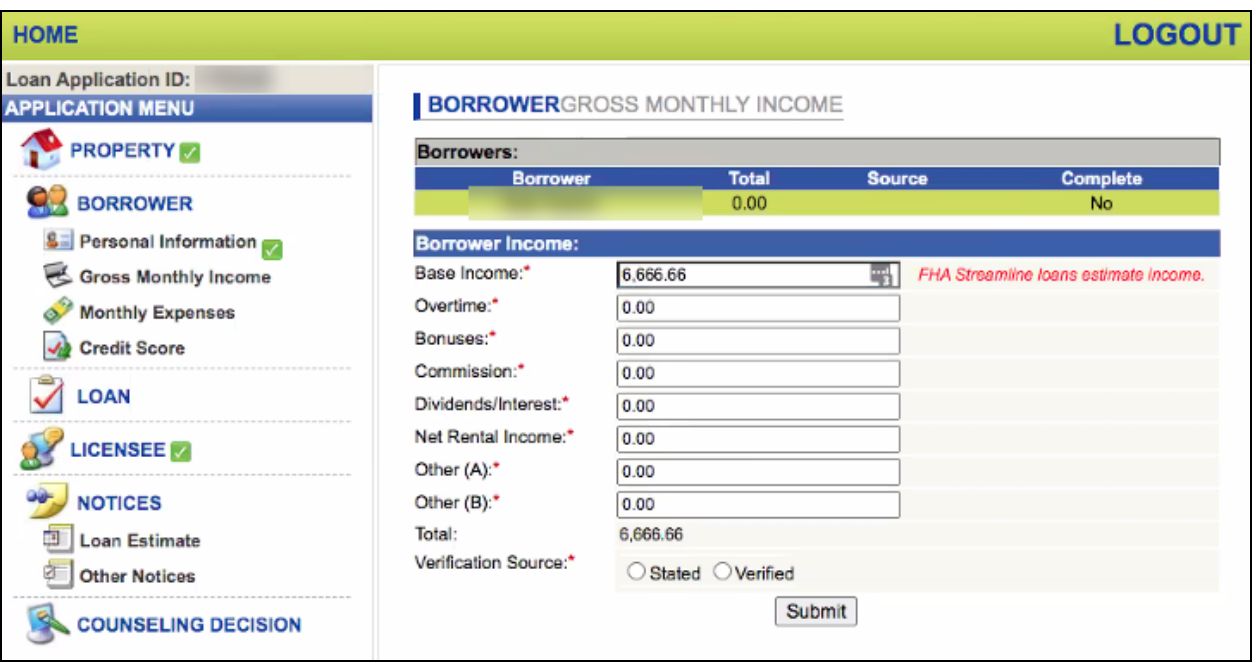

- 2. Enter the borrower's income information.
- 3. In **Verification Source**, select **Stated**.

**Note**: Always select **Stated** because Underwriting has not reviewed the loan application yet.

4. Click **Submit**.

#### <span id="page-8-1"></span>**Entering Monthly Expenses**

1. From the left menu, click **Monthly Expenses**.

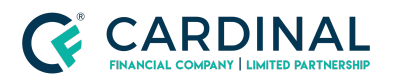

**Registering Loans with the Illinois Anti-Predatory Lending Database Procedure Revised** 8.23.21

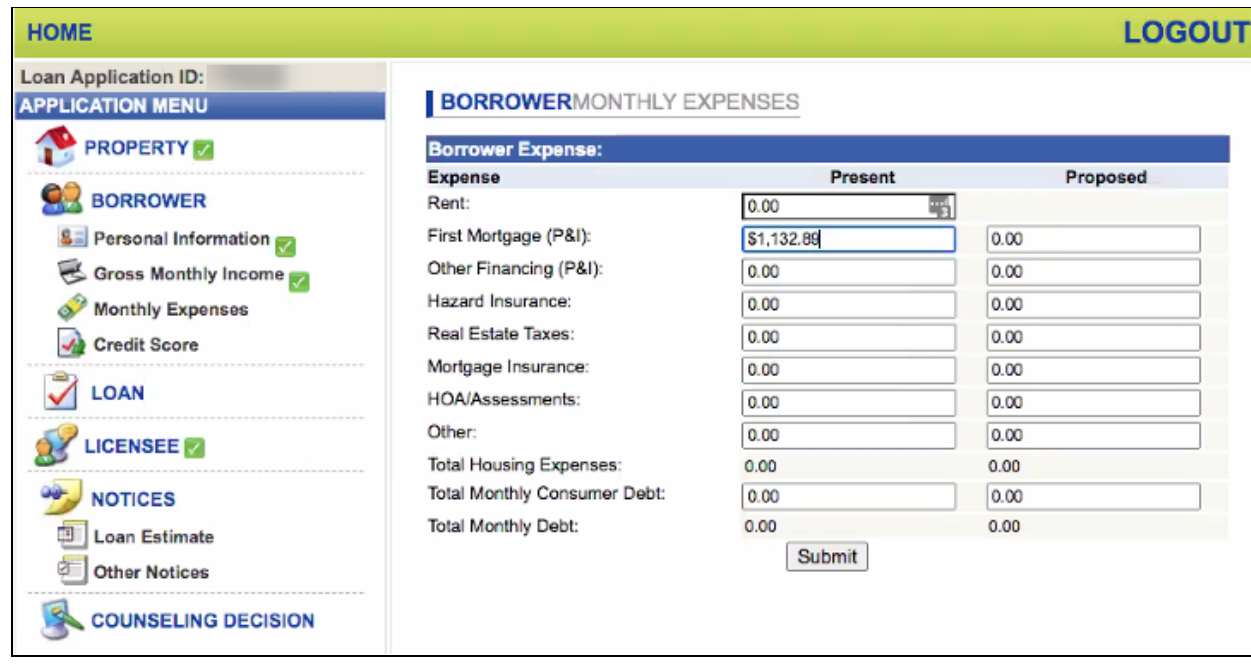

2. From the **Property** screen in Octane, click the **Expenses** tab.

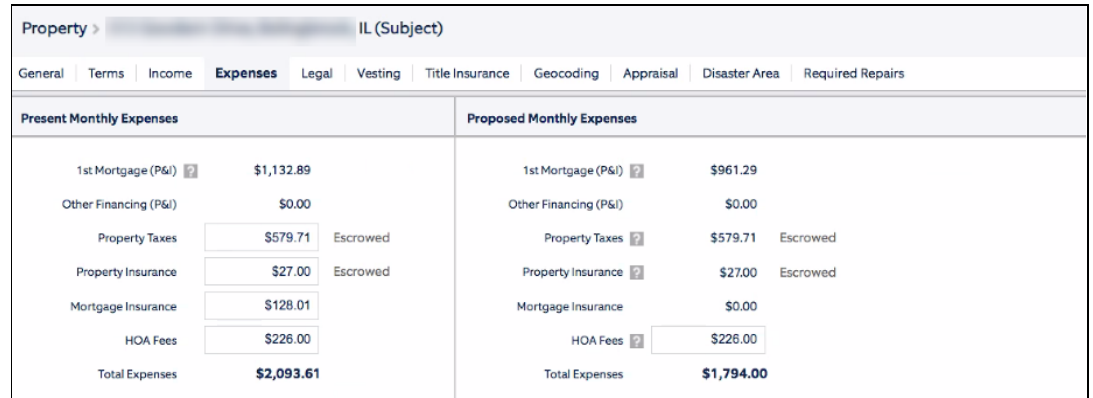

- 3. Complete the fields according to the information in Octane.
	- a. For **Total Monthly Consumer Debt**:
		- i. Navigate to the **Credit** screen in Octane, and then click the **Liabilities** tab.
		- ii. Enter the **Net Payment** amount.

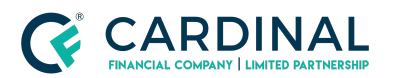

**Registering Loans with the Illinois Anti-Predatory Lending Database Procedure Revised** 8.23.21

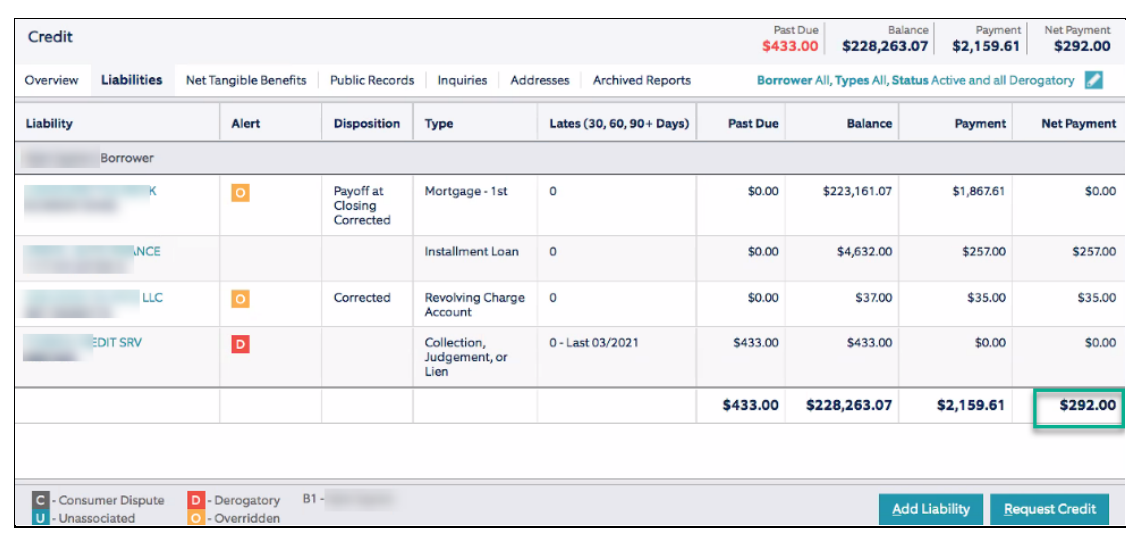

4. Click **Submit**.

### <span id="page-10-0"></span>**Entering the Credit Score**

1. From the left menu, click **Credit Score**.

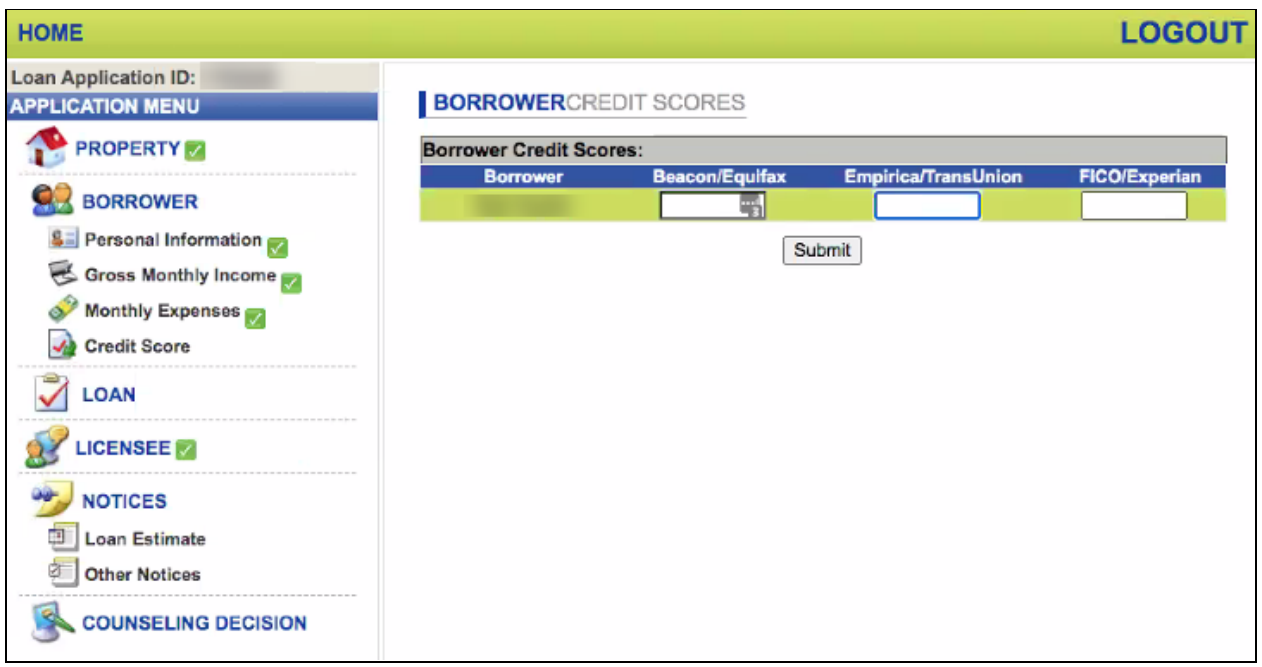

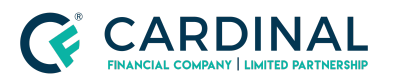

2. Enter the credit score values using the information in Octane, and then click **Submit**.

### <span id="page-11-0"></span>**Completing Loan Information**

1. From the left menu, click **Loan**.

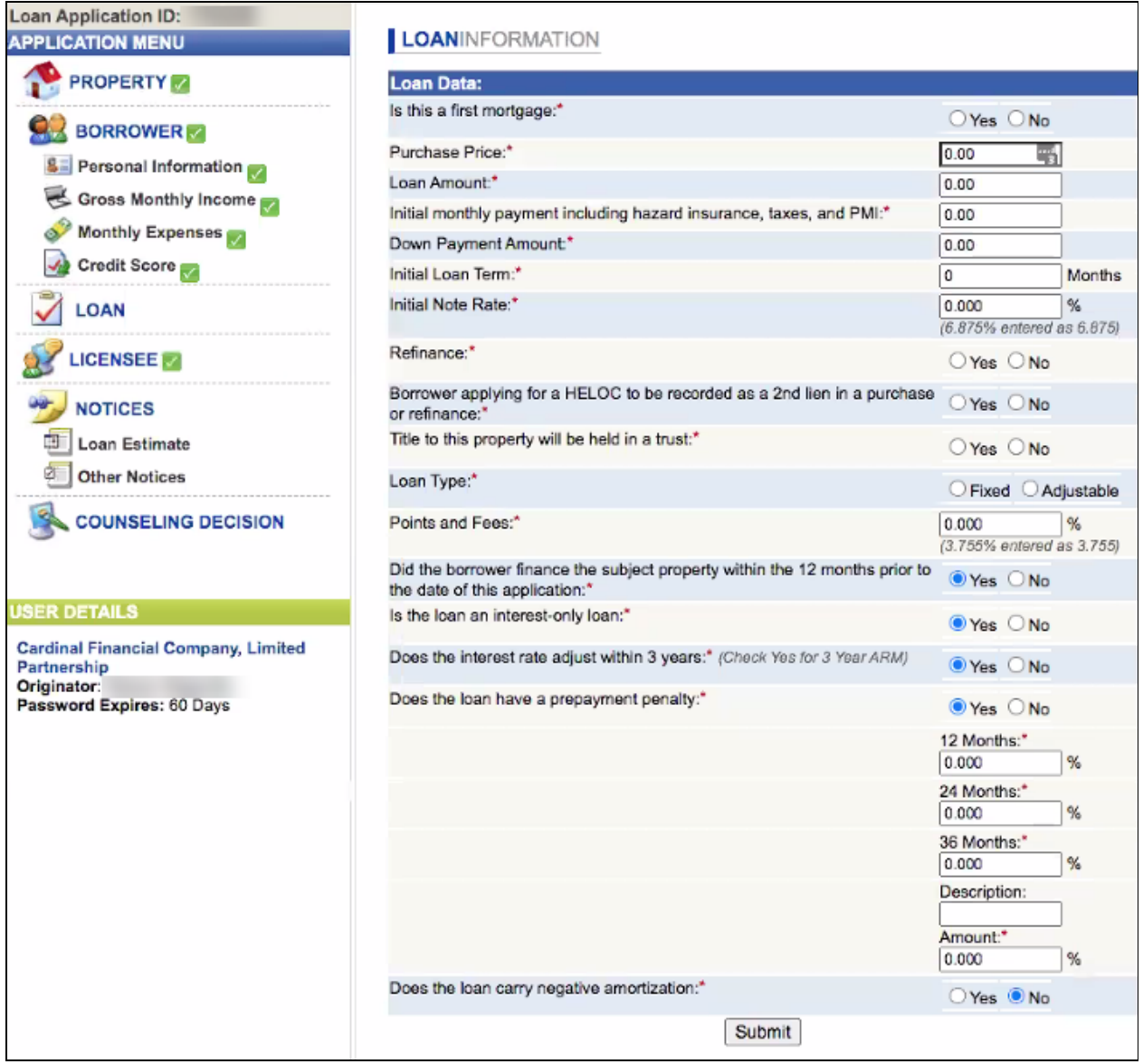

2. Complete the fields according to the information in the **Property** screen of Octane.

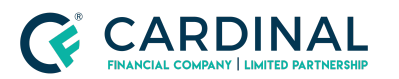

- a. To obtain the **Points and Fees** percentage:
	- i. Navigate to the **Charges & Credits** screen in Octane.
	- ii. Add the **Charge for Interest Rate** amount and the **Origination Fee** amount.

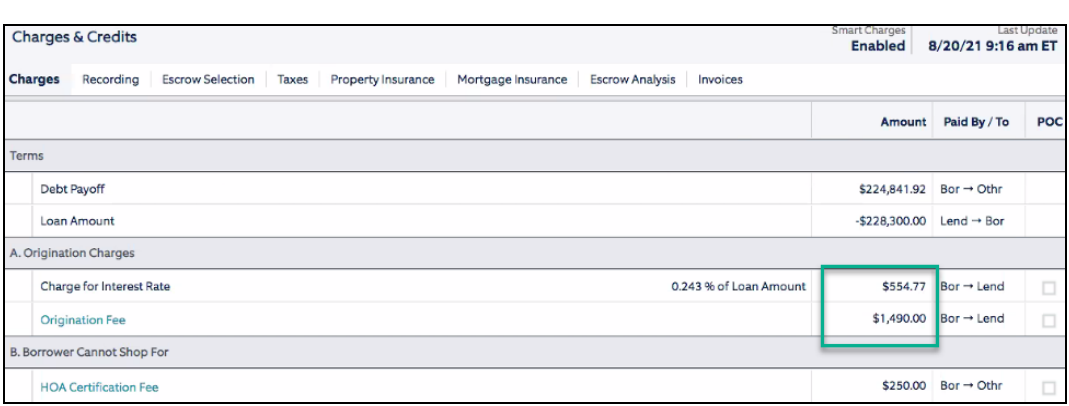

- iii. Divide the total by the mortgage loan amount to obtain the percentage.
- iv. Type the percentage into the **Points and Fees** field in APLD.
- 3. Click **Submit**.

### <span id="page-12-0"></span>**Completing Notices**

#### <span id="page-12-1"></span>**Completing the Loan Estimate**

- 1. From the left menu, click **Loan Estimate**.
- 2. Complete the loan information according to the information in Octane.
- 3. Click **Submit**.

#### <span id="page-12-2"></span>**Completing Other Notices**

1. From the left menu, click **Other Notices**.

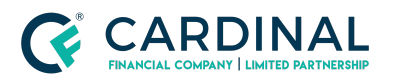

**Registering Loans with the Illinois Anti-Predatory Lending Database Procedure Revised** 8.23.21

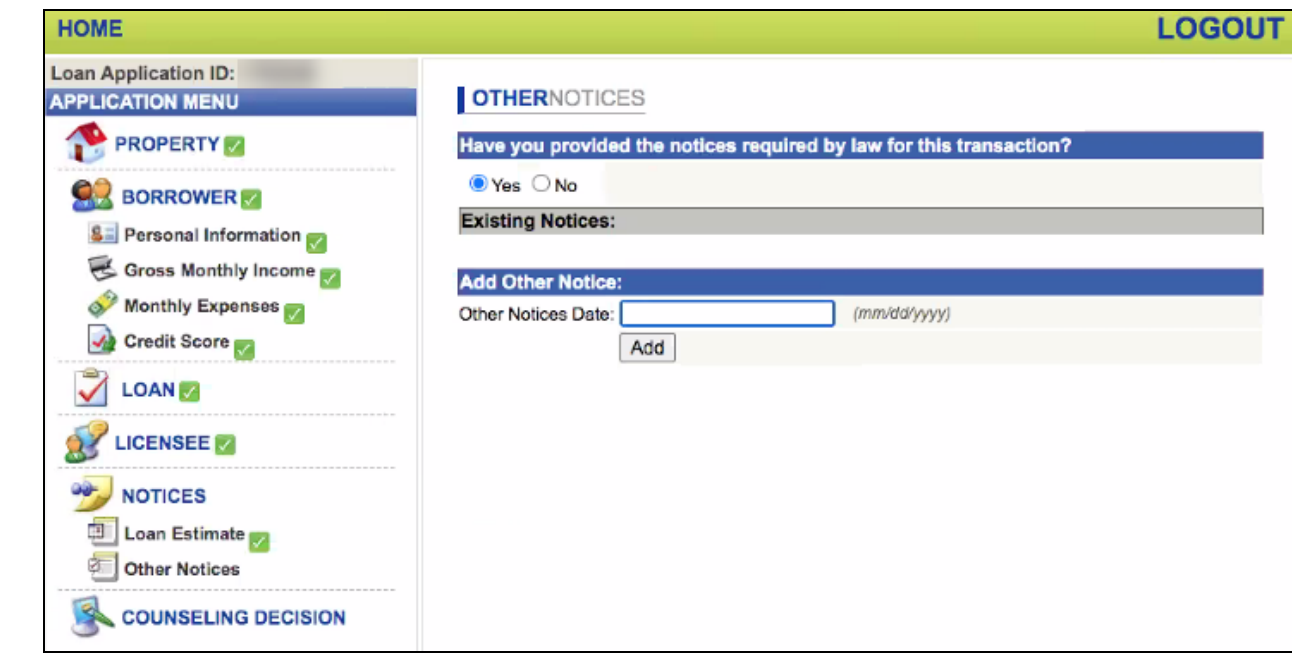

- 2. Select **Yes** to indicate you provided the required notices.
- 3. Enter the date (mm/dd/yyyy) you provided the notice.
- 4. Click **Add**. The date appears in the Existing Notices section.

# <span id="page-13-0"></span>**Reviewing the Counseling Decision**

1. From the left menu, click **Counseling Decision**. The counseling requirement decision is indicated.

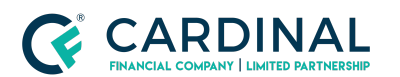

**Registering Loans with the Illinois Anti-Predatory Lending Database Procedure Revised** 8.23.21

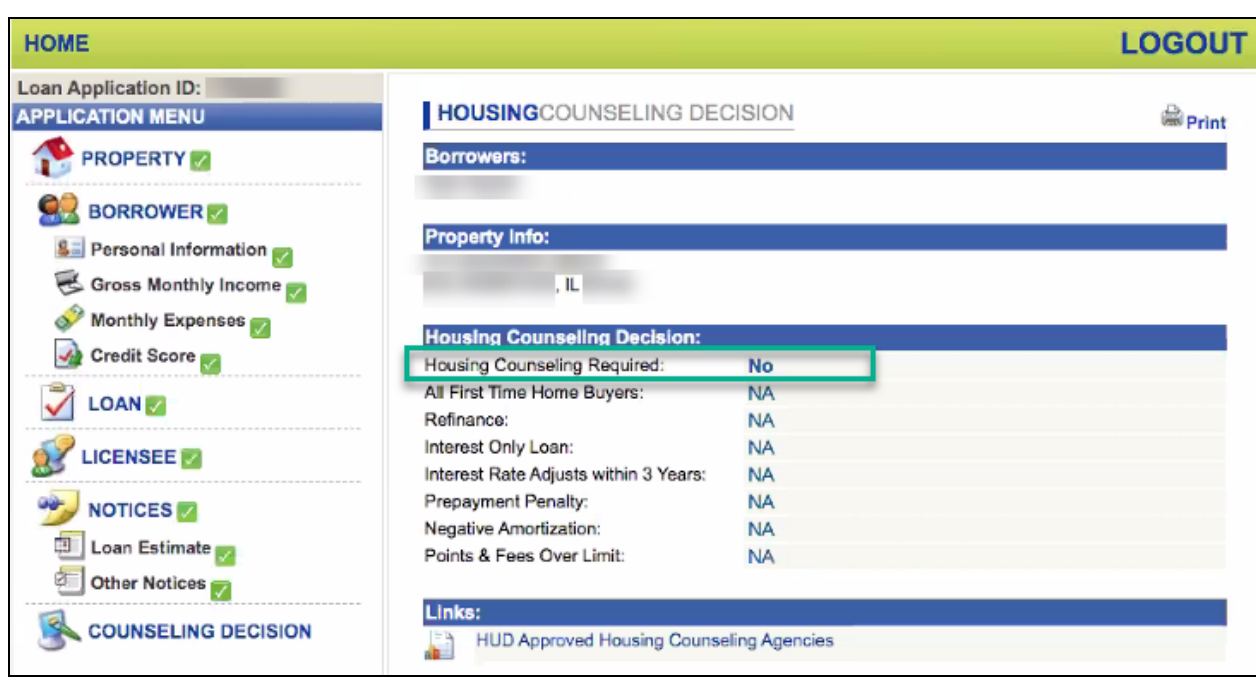

- a. If **Housing Counseling Required** is **Yes**, click the **HUD Approved Housing Counseling Agencies** link.
- b. Contact the borrower to inform them of the need for housing counseling, and provide them with the list of counseling agencies.
- 2. Click **Print** to download the **Home Counseling Decision Report** as a PDF to your desktop.

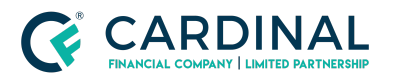

**Registering Loans with the Illinois Anti-Predatory Lending Database Procedure Revised** 8.23.21

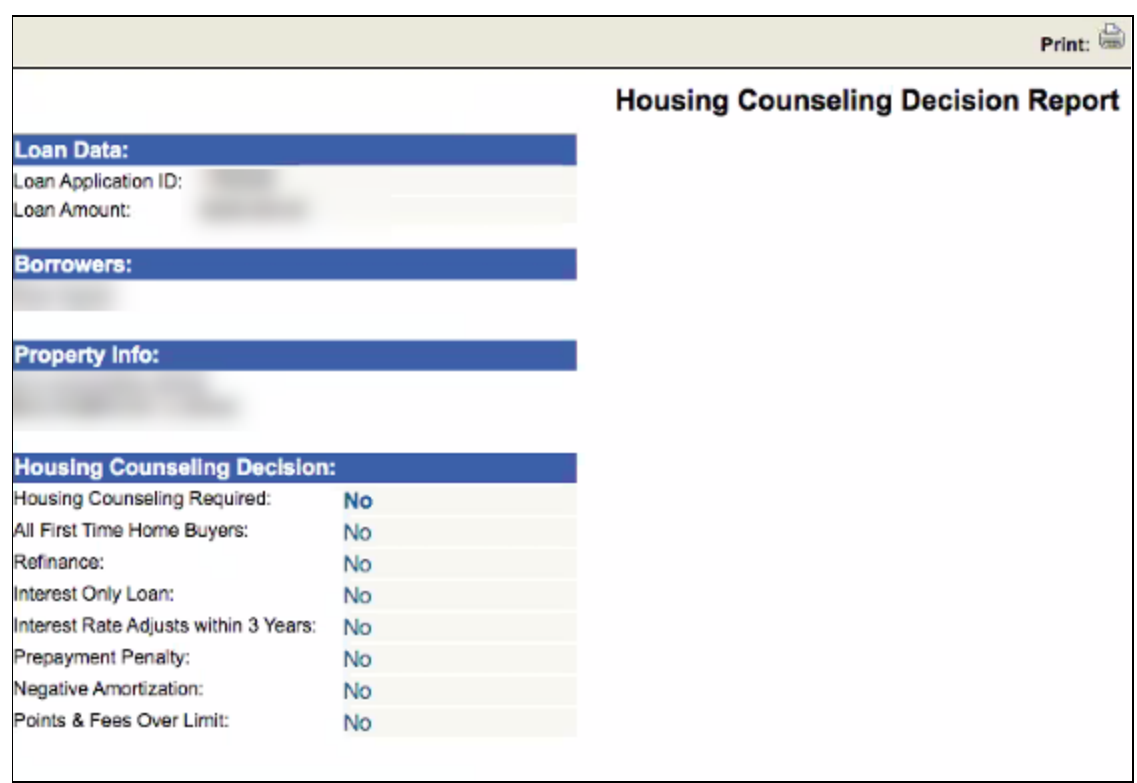

3. From the **Documents** screen in Octane, click **Anti-Predatory Lending Database Certificate of Compliance - Illinois** to upload the decision report.

# <span id="page-15-0"></span>**Determining the Need for Housing Counseling**

1. For purchases, review the loan and use the following table to determine whether housing counseling is required.

**Note**: If the loan meets at least one criterion in **Column A** and one criterion in **Column B**, housing counseling is required.

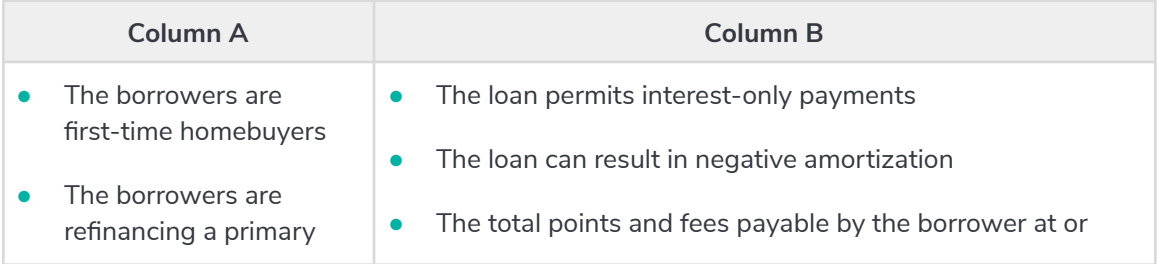

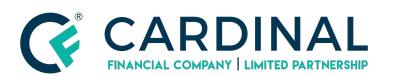

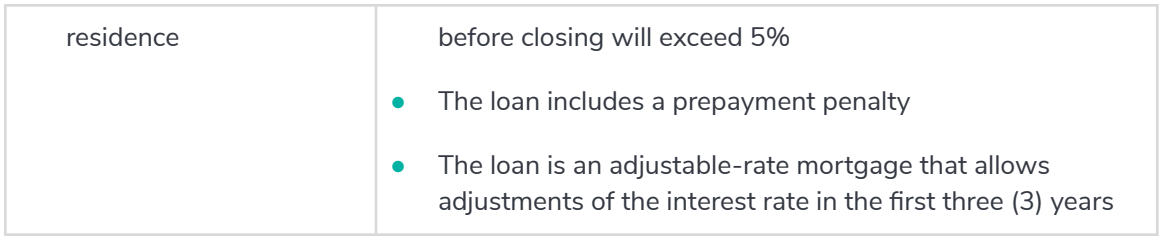

# <span id="page-16-0"></span>**Updating the Workflow**

- 1. From the **Workflow** screen, click **IL Anti-Predatory Database [Work]**.
- 2. Select the appropriate **Outcome**.

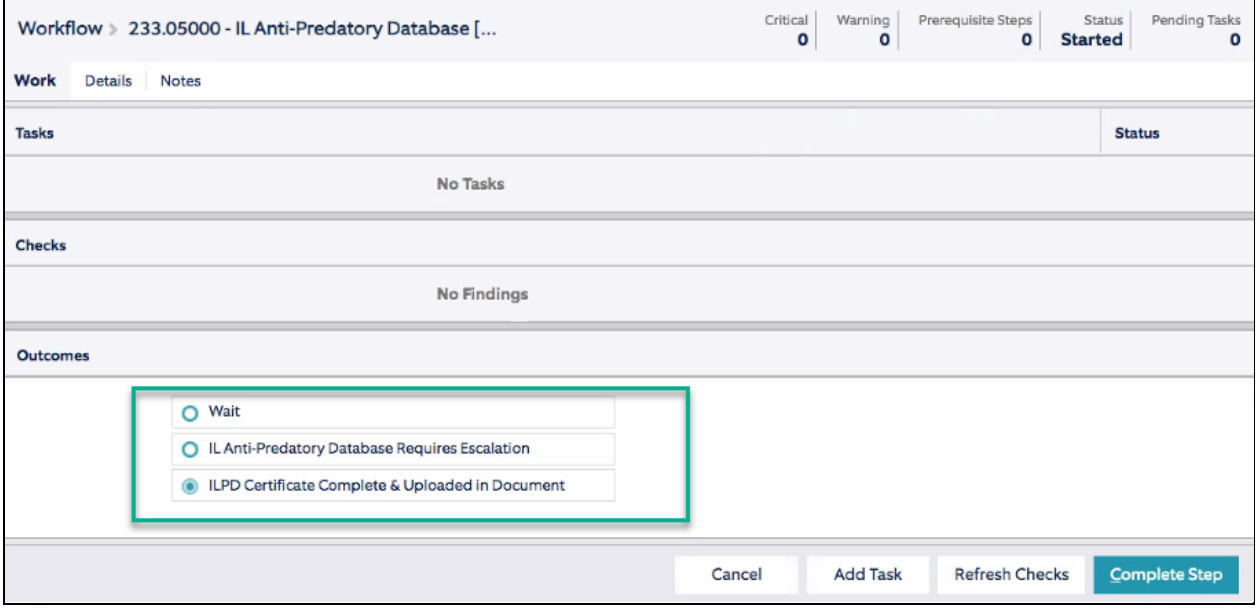

3. Click **Complete Step**, and then click **Complete**.

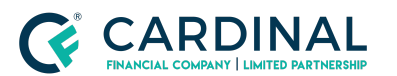

**Registering Loans with the Illinois Anti-Predatory Lending Database Procedure Revised** 8.23.21

## <span id="page-17-0"></span>**References**

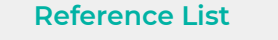

Compliance | Fair and [Responsible](https://docs.google.com/document/d/1PXanG2_Z_FdtbP_3v2nUGzO6DaTVNmG3ogrPqS8qcP8/edit?usp=sharing) Lending Policy

[Compliance](https://docs.google.com/document/d/1suhRbfWULe5SIHiG96dLOPc1azNRTALi9m1yaMliZ5I/edit?usp=sharing) | Mortgage Origination Policy

[Completing](https://docs.google.com/document/d/1xlDX1c-9NQoPB55Yj34ixinLlkBuJMPOZQEjygMuitM/edit) a Loan Application Procedure

# <span id="page-17-1"></span>**Revision History**

*Revision History is to be used as a reference only and will only provide a summary of document changes. For complete versioning, refer to the Google Docs versioning functionality, which is the system of record.*

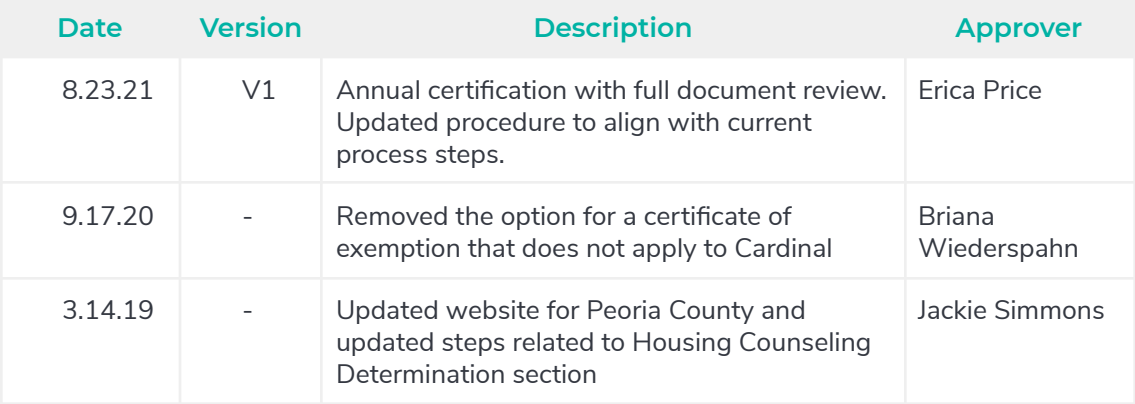